# **MUI-Ligamaster**

Ingo Paulsen

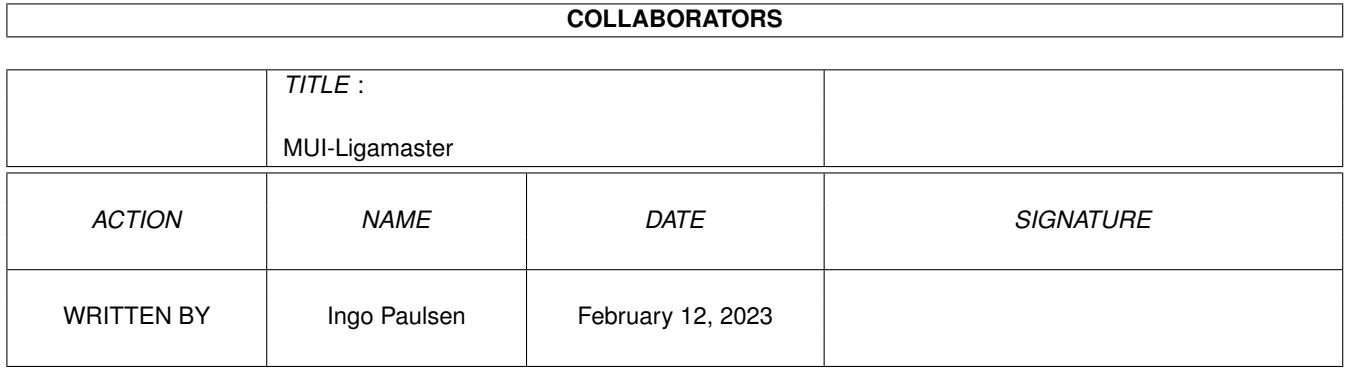

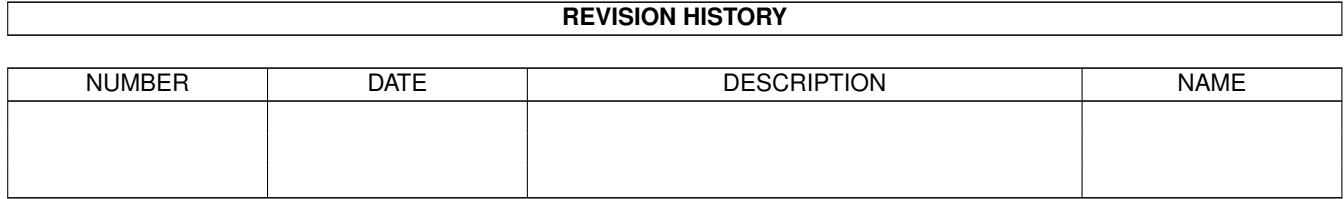

# **Contents**

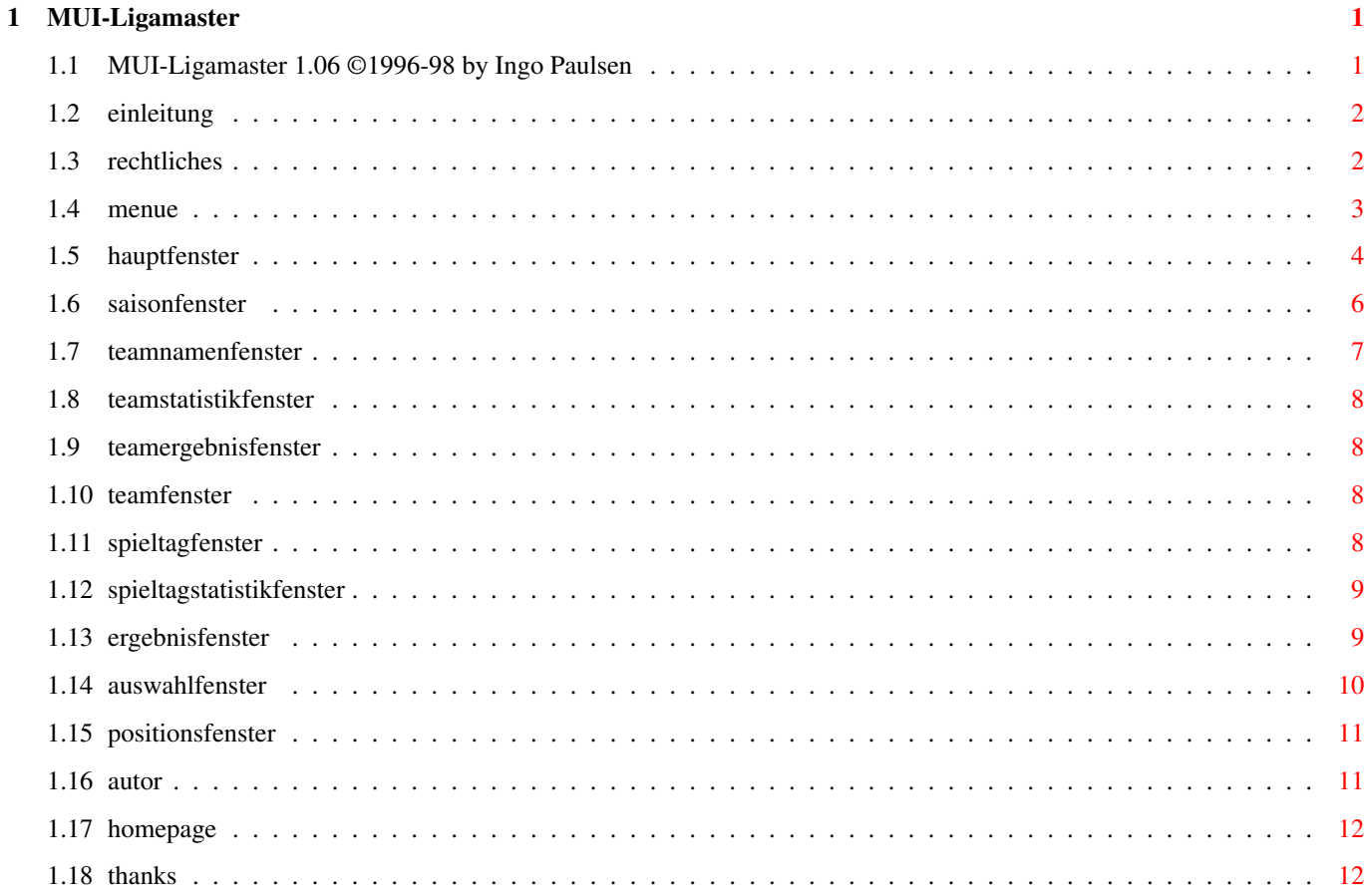

## <span id="page-3-0"></span>**Chapter 1**

## **MUI-Ligamaster**

#### <span id="page-3-1"></span>**1.1 MUI-Ligamaster 1.06 ©1996-98 by Ingo Paulsen**

MUI-Ligamaster 1.06 © 1996-98 by Ingo Paulsen

Einleitung Was hat das Programm zu bieten?

Rechtliches rechtliche Hinweise

Das Programmenü Beschreibung der Menüfunktionen

Das Hauptfenster die Schaltzentrale des Programmes

Das Saisonfenster zuständig für die Saisonparameter

Das Teamnamenfenster verwaltet die Mannschaftsnamen

Das Spieltagfenster zeigt Ergebnisse eines Spieltages

Das Teamfenster stellt individuelle Teamstatistiken dar

Das Teamergebnisfenster zeigt alle Ergebnisse einer bestimmten Mannschaft

Das Ergebnisfenster erzeugt oder verändert Spieltagdaten

Das Auswahlfenster wählt eine bestimmte Begegnung aus

Das Positionsfenster listet die Teams mit der aktuellen Position auf Autor Wer hat es verbrochen? Homepage Wo ist Zusatzmaterial abrufbar? Danksagungen Wer hat geholfen? Versionen Was hat sich im Laufe der Zeit getan? in Zukunft... zukünftige Planungen Über MUI Information über MUI

#### <span id="page-4-0"></span>**1.2 einleitung**

```
EINLEITUNG
```
MUI-Ligamaster ist ein Programm zur komfortablen Verwaltung von Sportligen. Es ← ist zwar speziell für den Fußballbereich ausgelegt, kann aber auch für andere Sportarten  $\leftarrow$ 

benutzt

werden.

Es bietet folgende Features:

- komplette Verwaltung von Spieltagen (Ergebnisse, Tabellen, Zuschauer, gelbe Karten, gelb-rote Karten, rote Karten, Termine, Strafpunkte, Bonuspunkte)
- individuelle Einstellungsmöglichkeiten für Punktevergabe nach Art des Ergebnisses
- Ligen bis zu 30 Mannschaften (auch ungerade Teamanzahl möglich)
- einige Statistikmöglichkeiten (noch ausbaufähig)
- reichhaltige Anzahl ausländischer Ligen (über 240 Ligen aus über 70 Ländern ← und
- 1.000 Mannschaften)
- Lokalisierung

## <span id="page-4-1"></span>**1.3 rechtliches**

RECHTLICHES

Diese Software unterliegt der "Standard Amiga FD-Software Copyright Note". Sie ist FREEWARE wie definiert in Absatz 4f.

Weitere Information in der Datei AFD-Copyright

### <span id="page-5-0"></span>**1.4 menue**

PROGRAMMENÜ

MUI-Ligamaster bietet im Moment vier Menüpunkte an:

a) Menüpunkt Projekt

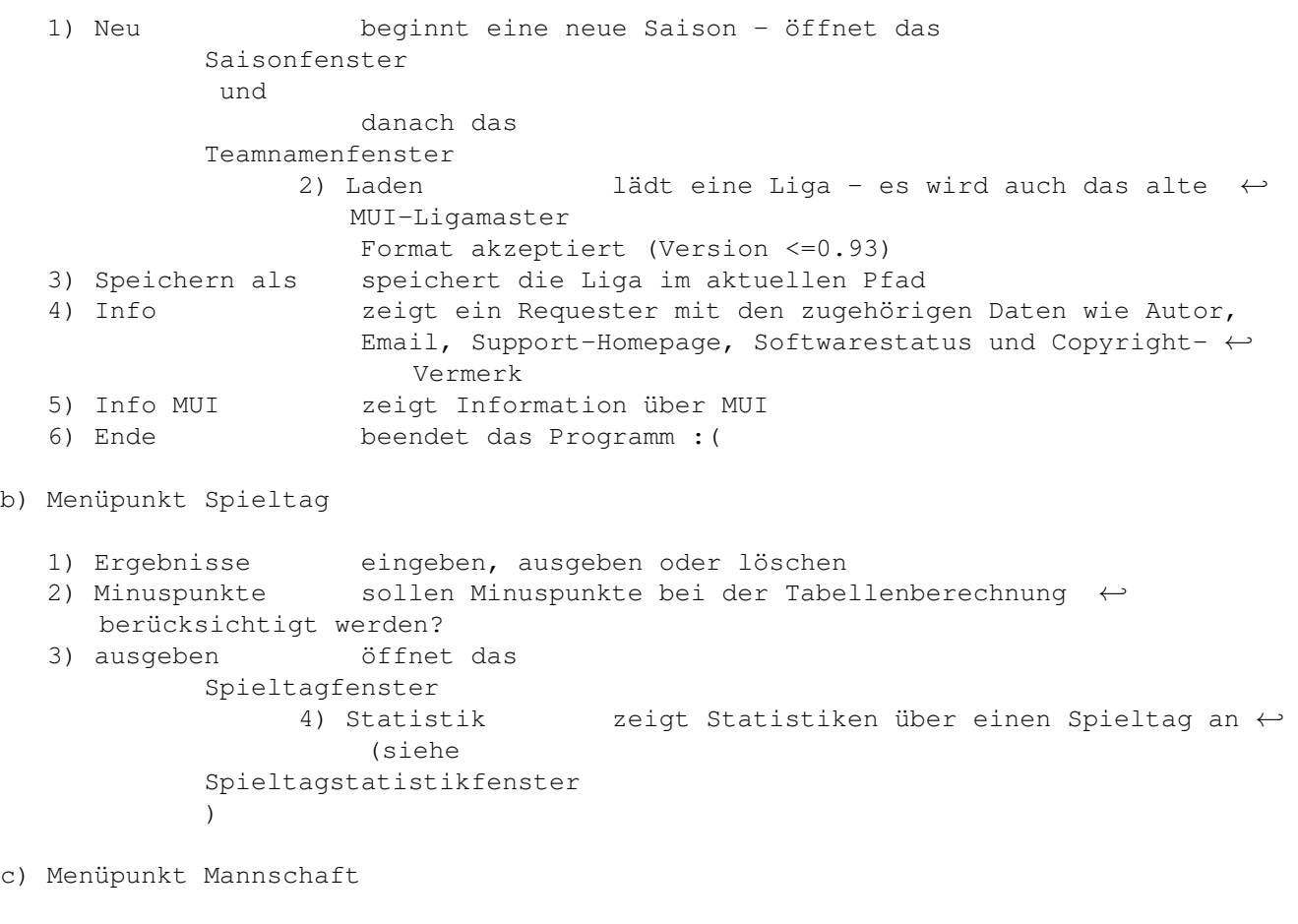

1) umbenennen öffnet das Teamnamenfenster 2) Statistik zeigt Statistiken über alle Teams an ( $\leftrightarrow$ siehe Teamstatistikfenster )

d) Menüpunkt Einstellungen

1) Saison öffnet das Saisonfenster 2) MUI erlaubt programmspezifische ← Einstellungen von MUI aus

#### <span id="page-6-0"></span>**1.5 hauptfenster**

#### HAUPTFENSTER

Das Hauptfenster von MUI-Ligamaster läßt sich im großen und ganzen in acht Funktionsbereiche gliedern:

- a) Die Titelleiste
	- Das Hauptfenster des Programmes beinhaltet in der Titelleiste folgende ← Angaben:
	- i) Programmname, ii) Name der aktuellen Saison, iii) der Ersteller der  $\leftrightarrow$ Saison in

runden Klammern.

- b) Die Cyclegadgets
	- 1.) Hiermit kann man zwischen der Gesamttabelle, der Heimtabelle und der Auswärtstabelle umschalten
	- 2.) Dieses Cyclegadget steuert die Tabellenausgabe verschiedener ← Saisonabschnitte. Zur Zeit läßt sich die Hinrunde, die Rückrunde oder sowohl die Hinrunde ← als auch die Rückrunde (= Gesamtsaison) auswählen.
	- Zu beachten ist, daß sich die beiden Cyclegadgets auch kombinieren lassen. ← Man
	- kann zum Beispiel die Heimtabelle der Hinrunde ausgeben lassen. Die ← Standardeinstellung

ist Gesamttabelle und Hinrunde+Rückrunde.

c) Das Textgadget

Dieses Gadget zeigt den Tabellenausgabebereich an. Die Ausgabe erfolgt in ← der Form

x-y (sprich Spieltag x bis Spieltag y) oder x (nur Spieltag x). Die ←- Variablen x und y

geben den Wert der Proportionalgadgets wieder (s.u.).

Beispiele für 18 Mannschaften

Ausgabe: 1-34 -> zeigt die gesamte Saison an. 1-17 -> zeigt die Hinrunde an. 18-34 -> zeigt die Rückrunde an. 30-34 -> zeigt die letzten fünf Spieltage an. 1 -> zeigt den ersten Spieltag an.

d) Checkmarkgadget

Dieses Gadget läßt sich an- und ausschalten. Ist es angeschaltet, wird die ← Tabelle unter Berücksichtigung der Straf- und Zusatzpunkte ausgegeben. Der aktuelle ← Wert wird für jede einzelne Datei in dieser abgespeichert.

Neben der Punktespalte wird die Straf- und Zusatzpunktezahl zwischen runden Klammern ausgegeben, falls die Summe ungleich 0 ist. e) Listview Dieses Bedienelement ist die "Schaltzentrale" von MUI-Ligamaster; es ist der ← mit Abstand wichtigste Teil des Programmes, da es der Tabellenausgabe dient. Die ← Tabelle wird in herkömmlicher Weise ausgegeben: die Tabellenüberschrift gefolgt von ← den Mannschaften sortiert nach Plazierungen: Pl. Mannschaft | SP S U N | Tore Diff | Punkte 1. Team1 1 1 0 0 3:0 +3 3 . 18. Team18 1 0 0 1 0:3 -3 0 Das Sortierkriterium wird in folgender Reihenfolge festgelegt: 1) Anzahl der Pluspunkte 2) Anzahl der Minuspunkte (falls der Menüpunkt Minuspunkte aktiviert wurde) 3) Toredifferenz 4) Anzahl der erzielten Tore 5) alphabetische Reihenfolge Anmerkung zur Spalte... Position : Stimmen die Werte zweier oder mehrerer Mannschaften in den ← ersten vier Kriterien überein, wird nur die Position der ersten Mannschaft ← in der Spalte Pl. ausgegeben - die anderen Spalten bleiben leer: Pl. Mannschaft 1. Team1 2. Team2 Team3 4. Team4 Team5 Team6 7. Team7 Klickt man auf eine der Positionen, öffnet sich das Positionsfenster . Mannschaft: Klickt man auf eine der Mannschaften, öffnet sich das Teamfenster . SP S U N : Klickt man in eine der vier Spalten, öffnet sich das Fenster Einzelergebnisse mit den Ergebnissen der Mannschaft in der ← aktuellen Zeile.

f) Die beiden Proportionalgadgets Diese Elemente erlauben eine feinere Einstellung der Tabellenausgabe. Das ← erste der beiden bestimmt den Startwert, das andere den Endwert. Die Werte werden bei jeder ←- Änderung in der Textzeile über der Tabelle angezeigt. Die Einstellmöglichkeit des einen Gadgets hängt im gewissen Sinne vom Wert ← des anderen ab. Auf diese Weise werden unsinnige Bereiche wie z.B. 18 bis 14 vermieden. Der ← maximale Wert des zweiten Gadgets hängt vom Wert des höchsten Spieltags ab. g) Das Slidergadget bestimmt den aktuellen Spieltag. Dieser Wert wird auf dreierlei Weise ← verwendet: 1) als Startparameter bei der Ergebniseingabe 2) als Übergabeparameter der Spieltagausgabe 3) als Orientierungswert bei der Speicherung einer Saison h) Die Buttonleiste mit den Funktionen 1) Eingabe eines Ergebnisses (siehe Ergebnisfenster ) 2) Ausgabe eines Ergebnisses (siehe Auswahlfenster ) 3) Löschen eines Ergebnisses (siehe Auswahlfenster ) 4) Ändern eines Ergebnisses (siehe Ergebnisfenster

#### <span id="page-8-0"></span>**1.6 saisonfenster**

#### **SAISONFENSTER**

Das Saisonfenster öffnet sich nach Anwahl der Menüunterpunkte Projekt/Neu oder Einstellungen/Saison.

Hier lassen sich folgende Einträge bestimmen:

a) allgemeine Saisondaten:

)

- 1) Name der Saison (z.B. 1.Bundesliga)
- 2) Autor der Saison (wer hat die Datei erstellt?)
- 3) Anzahl der Mannschaften (2-30 Teams sind erlaubt)
- 4) Saisonart (Saisonverlauf für ein ganzes Jahr oder eine Saison über 2 ← Jahre)

b) Punktezuweisung

- 1) Punkte für Heimsiege, Heimunentschieden und Heimniederlagen
- 2) Punkte für Auswärtssiege, Auswärtsunentschieden und Auswärtsniederlagen

c) Anzahl bestimmter Positionen der Mannschaften

- 1) Aufsteiger (dies beinhaltet natürlich auf den Meister)
- 2) Pokalvereine (wieviele Mannschaften spielen z.B. im UEFA-Cup?)
- 3) Absteiger (es muß nicht immer jemand absteigen; daher kann man auch den ←- Wert 0 wählen)

Wurde der Menüunterpunkt Einstellungen/Saison aufgerufen, dann kann man nicht ← mehr die

Anzahl der Mannschaften ändern. Wurde der Okay-Button angewählt, wird ← logischerweise auch nicht

das

Teamnamenfenster geöffnet.

#### <span id="page-9-0"></span>**1.7 teamnamenfenster**

#### TEAMNAMENFENSTER

Hier lassen sich die einzelnen Mannschaften für eine Saison benennen oder ← bereits vorhandene

Namen umbenennen, falls der Menüunterpunkt 'umbenennen' aufgerufen wurde. Das ← Fenster gliedert

sich in zwei Hauptbereiche:

- a) Die Listenausgabe mit dem zugehörigen Cyclegadget
	- Der Inhalt der Liste wird mit den Vereinsnamen des aktuellen Landes im ← Cyclegadget gefüllt.
	- Auf diese Weise lassen sich bequem die gewünschten Vereine selektieren. Ein ← angeklickter
	- Verein wird daraufhin in einem der rechts stehenden Stringfelder kopiert,  $\leftarrow$ falls eines dieser

Felder noch nicht belegt ist.

- Zur Zeit lassen sich mit Hilfe des Cyclegadgets Vereine aus ungefähr 30 ← Ländern auswählen.
- Die Ländereinträge liegen im Verzeichnis 'Teams'.
- b) Die Stringfelder auf der rechten Seite

Die Anzahl der Stringfelder ergibt sich aus dem Wert der Mannschaften im Saisonfenster Jedes Feld erlaubt als maximale Zahl von Buchstaben 24  $\leftrightarrow$ Zeichen.

#### <span id="page-10-0"></span>**1.8 teamstatistikfenster**

```
TEAMSTATISTIKFENSTER
```
Das Teamstatistikfenster ermöglicht die Listenausgabe folgender Auswahlpunkte: Zuschauer, Publikumsliebling, rote Karten, gelb-rote Karten, gelbe Karten, Strafpunkte und Zusatzpunkte.

Als Sortierkriterium läßt sich entweder der Mannschaftsname oder der aktuelle ← Wert auswählen.

#### <span id="page-10-1"></span>**1.9 teamergebnisfenster**

TEAMERGEBNISFENSTER

```
Dieses Fenster wird nach Auswahl der Spalten Spiele, Siege, Unentschieden oder ←
   Niederlagen
```
- im Hauptfenster geöffnet. Im Fenster werden je nach Einstellung des ← Cyclegadgets die
- gesamten Begegnungen, die gewonnenen, die unentschiedenen oder die verlorenen ← Spiele einer
- einzelnen Mannschaft angezeigt. Der Inhalt des Cyclegadgets ist abhängig von ← der ausgewählten
- Spalte im Hauptfenster. Die Anzeige der Listenausgabe erfolgt immer in der ←- Reihenfolge:
- Spieltag, Heim- oder Auswärtsspiel, Gegner und Ergebnis. Bei Heimspielen werden ← die beiden

ersten Spalten fett hervorgehoben, die beiden übrigen in der Farbe weiß.

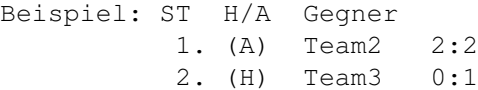

### <span id="page-10-2"></span>**1.10 teamfenster**

TEAMFENSTER

Im Moment lassen sich hier für jedes Team die Straf- und Zusatzpunkte angeben. Die Wertebereiche liegen zwischen 0-50, und 0-100. Mit den Zusatzpunkten kann man eine Meisterrunde simulieren - die Wertevergabe könnte z.B. aufgrund der  $\leftrightarrow$ Plazierungen in der regulären Saison erfolgen. Strafpunkte werden meistens wegen unerlaubter Spielereinsätze oder nicht eingehaltener Lizenzvorgaben verordnet.

#### <span id="page-10-3"></span>**1.11 spieltagfenster**

SPIELTAGFENSTER

Das Spieltagfenster beinhaltet drei wesentliche Bedienelemente:

a) Das Textfeld zeigt den aktuellen Spieltag, die Anzahl der Tore des ← Spieltages, die Gesamtzahl der Tore bis einschließlich dieses Spieltages, die ← Ergebnisart in der Darstellung Siege-Unentschieden-Niederlagen und die Zuschauerzahl des ausgewählten Spieltages an.

Beispiel: 2.Spieltag · Tore: 23 von 46 · 5-4-0 · 271412

- b) Das Listfeld beinhaltet alle absolvierten Paarungen des Spieltages, das ←- Datum, und natürlich die Ergebnisse.
- c) Das Proportionalgadget ermöglicht eine rasche Auswahl eines Spieltages. Die Links- und Rechtspfeile gehen einen Spieltag zurück bzw. vor. Der obere ← Pfeil springt zwischen zusammengehörenden Spieltagen hin und her, d.h. er wählt zum aktuellen Hinrundenspieltag den passenden Rückrundenspieltag und ← umgekehrt.

Beispiel bei 18 Mannschaften: 2->19 und 19->2.

#### <span id="page-11-0"></span>**1.12 spieltagstatistikfenster**

SPIELTAGSTATISTIKFENSTER

```
Das Spieltagstatistikfenster ermöglicht die Listenausgabe folgender ←
   Auswahlpunkte:
Zuschauer, Tore, rote Karten, gelb-rote Karten, gelbe Karten, Siege, \leftrightarrowUnentschieden
```

```
und Niederlagen.
```
- Bei den Zuschauerzahlen und den Toren wird zusätzlich der Durchschnittswert ← dargestellt.
- Als Sortierkriterium läßt sich entweder der Spieltag oder der aktuelle Wert ← auswählen.

#### <span id="page-11-1"></span>**1.13 ergebnisfenster**

ERGEBNISFENSTER

```
Dieses Fenster erlaubt die Auswahl einer Begegnung mit der Unterstützung zweier
Listviews. Das erste zeigt die möglichen Heimmannschaften an, das zweite die
davon abhängigen Gastmannschaften. Die Vereine in der zweiten Liste ←
   repräsentieren
demnach die Gegner
```
a) der bereits absolvierten Spiele der Heimmannschaft im Ändernmodus oder b) die Gegner der noch nicht absolvierten Spiele der Heimmannschaft im ← Eingabemodus. In beiden Modi sind die meisten GUI-Elemente gleich: Für die Heim- und Auswärtsmannschaft existiert jeweils ein Textfeld, ein ← Sliderfeld (Wert von 0-250) für die Tore, darunter drei Sliderfelder für die Anzahl der ← roten, gelb-roten und gelben Karten - Wertebereich 0-5 (für rot), 0-5 (für gelb-rot) ← und 0-11 (für gelb). Die drei folgenden Slidergadgets ermöglichen die Datumseingabe einer Begegnung: 1.) Slider für den Tag (1-31) 2.) Slider für den Monat (1-12) 3.) Slider für das Jahr (1900-2050) <- wie optimistisch! Im Ändernmodus tauchen zusätzlich rechts neben der Jahreseinstellung zwei ← Knöpfe mit Links- und Rechtspfeil auf. Der Knopf '>' kopiert das aktuelle Datum in ← einen Zwischenspeicher; nach Betätigung des Knopfes '<' wird dieses Datum ← zurückkopiert, d.h. die Inhalte der drei Slidergadgets werden dementsprechend angeglichen. ←- Diese Option ist dazu gedacht die Spieltage nachträglich zu datieren. Das nun folgende String- und Slidergadget sind aneinander gekoppelt. Der ← Sliderinhalt enthält letztlich die Zahl der Zuschauer einer Paarung. Achtung: Im Eingabemodus übernimmt der Okay-Button die Begegnung und füllt die ← beiden Listviews mit den restlichen Mannschaften auf. Im Ändernmodus beendet der Okay-  $\leftrightarrow$ Button den ganzen Vorgang; die gewünschten Werte, wie Toränderung usw., werden direkt ← nach Veränderung der Bedienelementen (Slider, Stringgadget) aktualisiert.

### <span id="page-12-0"></span>**1.14 auswahlfenster**

#### AUSWAHLFENSTER

Dieses Fenster erlaubt die Auswahl einer Begegnung mit der Unterstützung zweier Listviews. Das erste zeigt die möglichen Heimmannschaften an, das zweite die davon abhängigen Gastmannschaften. Die Vereine in der zweiten Liste ← repräsentieren

demnach die Gegner der bereits absolvierten Spiele der Heimmannschaft.

Wurde sowohl eine Heimmannschaft als auch eine Gastmannschaft aktiviert, wird das Okay-Gadget anklickbar. Die Reaktion nach Betätigung des Gadgets ist

unterschiedlich:

- a) Im Ausgabemodus öffnet sich ein Requester mit folgendem Inhalt:
	- 1) Der Spieltag und das Datum in Klammern
	- 2) Die Paarung und das Ergebnis
	- 3) Die Zuschauerzahl
	- 4) Die Anzahl der roten, gelb-roten, gelben Karten der Heim- und ←- Gastmannschaft
- b) Im Löschmodus öffnet sich ein Requester und bestätigt den erfolgten Vorgang ←

#### <span id="page-13-0"></span>**1.15 positionsfenster**

.

POSITIONSFENSTER

```
Dieses Fenster listet die Mannschaft(en) auf, die im Laufe einer Saison unter ←
   der
angeklickten Position plaziert waren. So läßt sich zum Beispiel der ←
   Tabellenführer
eines jeden Spieltages ermitteln bzw. wie oft eine Mannschaft die erste ←
   Position
einnahm.
```
#### <span id="page-13-1"></span>**1.16 autor**

AUTOR

```
Falls du irgendwelche Kommentare, Hinweise oder Fragen oder auch Vorschläge
für die nächste Version hast, schreibe sie bitte an die folgende Adresse:
```
Address: Ingo Paulsen Im Angerfeld 30 47259 Duisburg GERMANY E-Mail: sa227pa@uni-duisburg.de

andere Projekte:

```
Diccionario - Spanisch-Deutsch Wörterbuch für DITO mit 150000 Einträgen.
             Quelle: misc/edu/DITO_Spanish.lha
DITOSpaEng - Spanisch-Englisch Verben für DITO
             Quelle: misc/edu/DITO_SpaEng.lha
ConjEsp - konjugiert spanische und lateinamerikanische Verben (MUI)
             mit englischen und deutschen Übersetzungen
             Quelle: misc/edu/ConjEsp.lha
ConjPor - konjugiert portugiesische und brasilianische Verben (MUI)
             Quelle: misc/edu/ConjPor.lha
NumConv - konvertiert Grundzahlen in 15 verschiedene Sprachen (MUI)
             Quelle: misc/edu/NumConv.lha
```
## <span id="page-14-0"></span>**1.17 homepage**

HOMEPAGE

Tom Christensen war so freundlich mir etwas Platz für die offizielle Homepage von MUI-Ligamaster zur Verfügung zu stellen. Er ist zudem der Webmaster dieser Seite. :)

Was soll die Homepage bieten?

- die aktuellste Programmversion (auch beta-Versionen)

- verschiedene .catalog und .guide Daten (falls vorhanden)
- aktuelle Ligen

für sein Interesse

alle Archive werden .lzx-gepackt vorliegen.

Adresse: http://home.sol.no/~chrtom/liga.htm (liga.htm nicht liga.html!)

#### <span id="page-14-1"></span>**1.18 thanks**

Danke an...

```
- Tom Christensen,
  für sein Interesse an einer Weiterentwicklung, konstruktiver Kritik, der \leftrightarrownorwegischen
 Katalogübersetzung und natürlich der Bereitstellung und der Erstellung der
             Support-Homepage
                - Roman Patzner,
 für das hübsche Fußball-Icon.
- Riccardo Cretti,
 für seine Unterstützung und als Beta-Tester
- Graeme Milne,
```